## **Add a Folder to eICS**

[Home >](https://confluence.juvare.com/display/PKC/User+Guides) [eICS >](https://confluence.juvare.com/display/PKC/eICS) [Guide - Library](https://confluence.juvare.com/display/PKC/Library) > Add a Folder to eICS

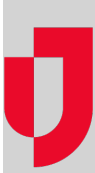

During planning, adding folders to the library allows you to build the directory structure that makes sense for your selected plan or resource files.

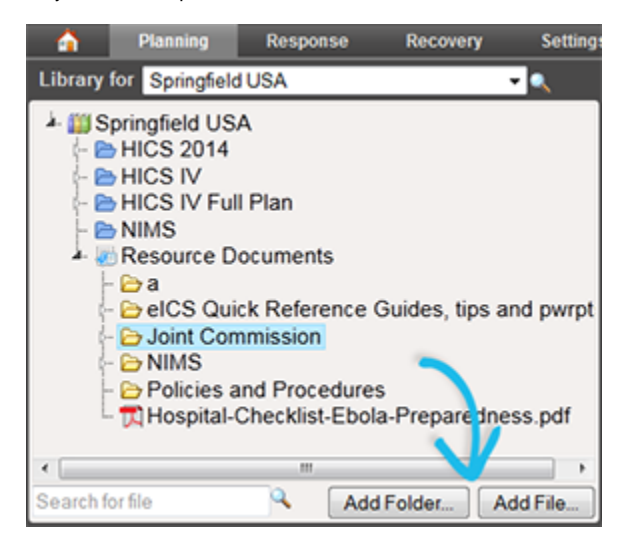

- **Helpful Links**
- [Juvare.com](http://www.juvare.com/)
- [Juvare Training Center](https://learning.juvare.com/)

[Announcements](https://confluence.juvare.com/display/PKC/eICS#PKCeICS-eICSAnnouncementsTab)

[Community Resources](https://confluence.juvare.com/display/PKC/eICS#PKCeICS-eICSCRTab)

**Tip**: You can create a new folder in a selected location as part of the copy and move files processes. Refer to [Copy or Move a Folder or File.](https://confluence.juvare.com/display/PKC/Copy or Move a File or Folder)

## **To add a folder**

- 1. Point to **Planning** and click **Library**. The Library page opens.
- 2. In **Library for**, select the appropriate domain or facility.
- 3. On the left, select the library and location where you want to add the folder.
- 4. Click **Add Folder**. The Add Folder window opens.
- 5. For **Folder Name**, enter an appropriate name for the folder.
- 6. Click **OK**.